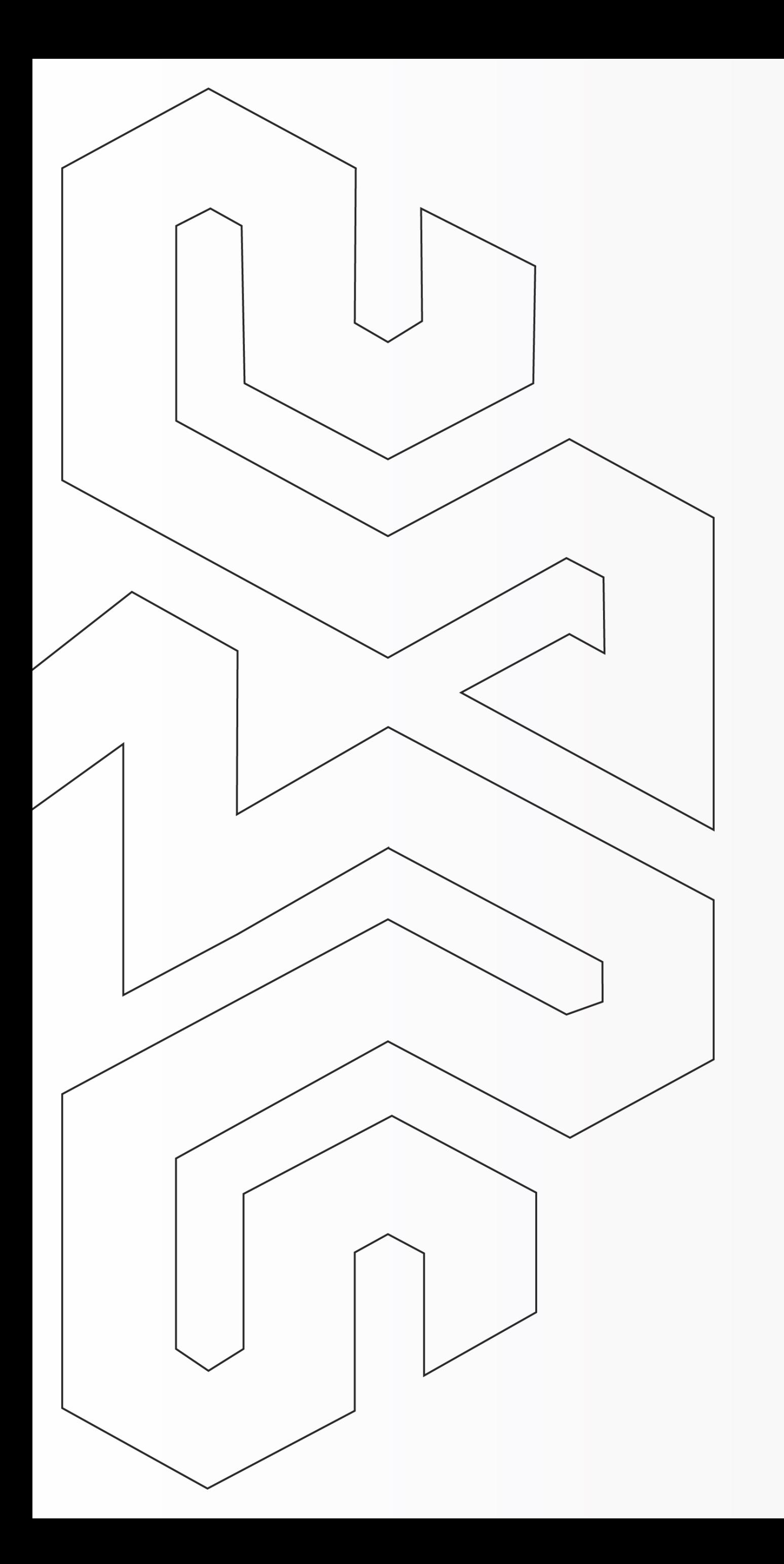

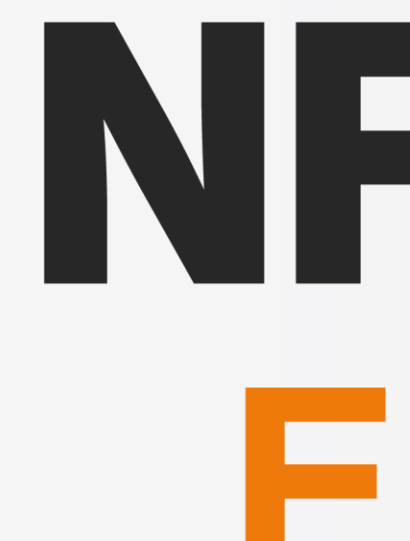

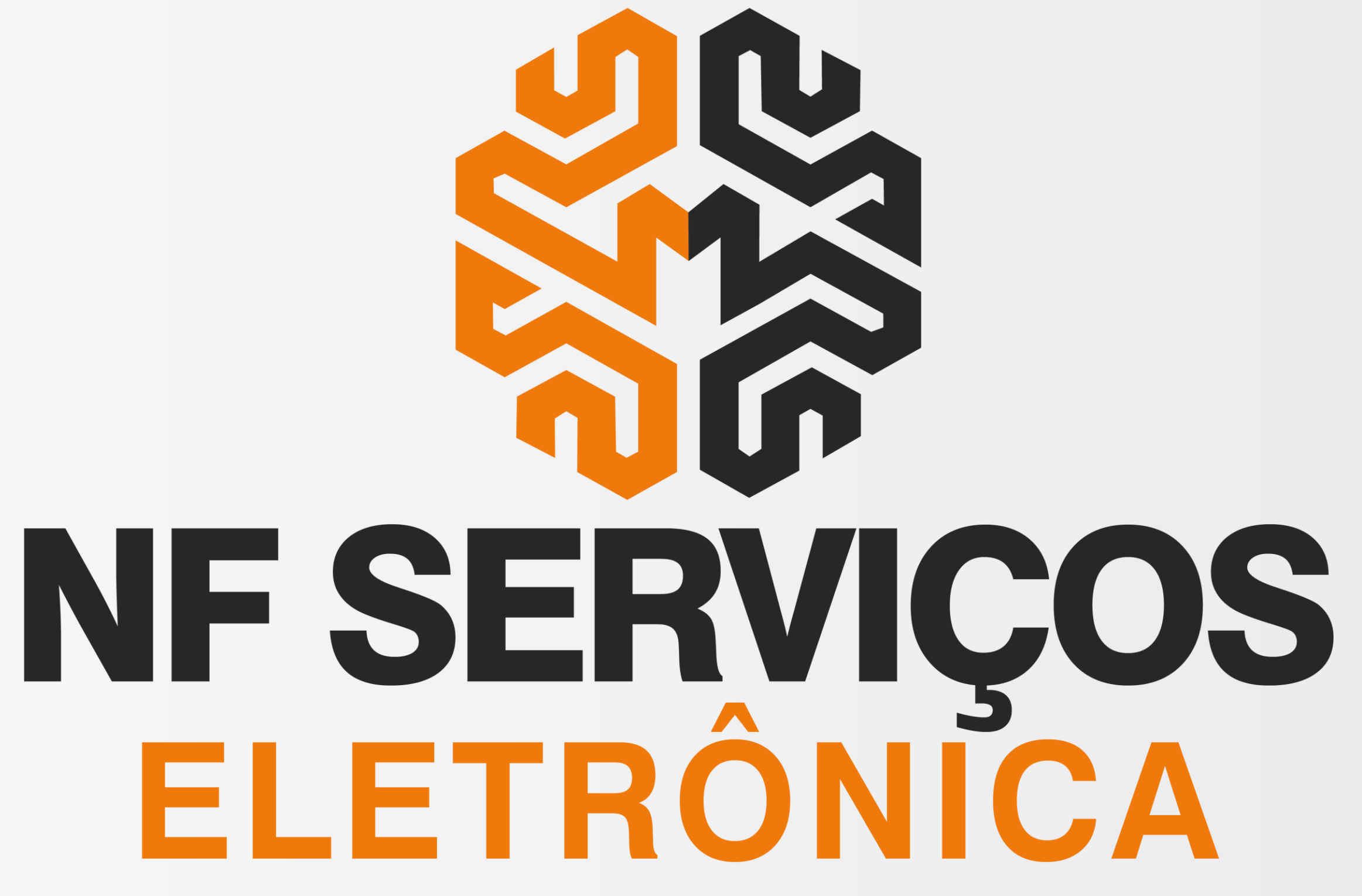

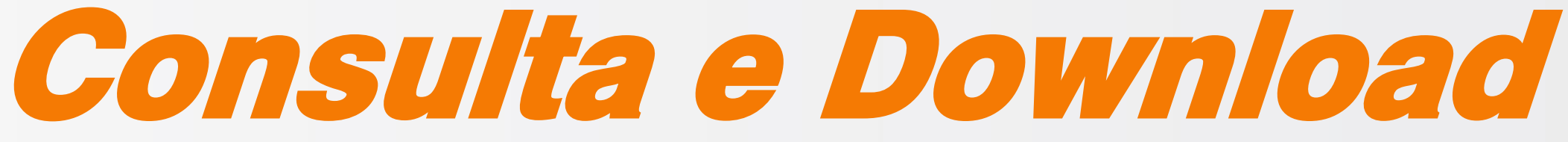

### Arquivo .XML da NFSe na PBH

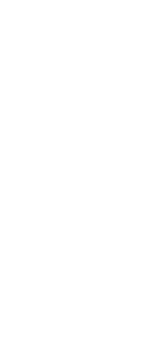

**[< Voltar para o Índice](#page-1-0)**

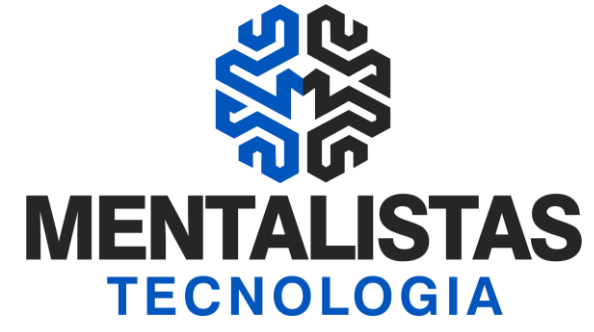

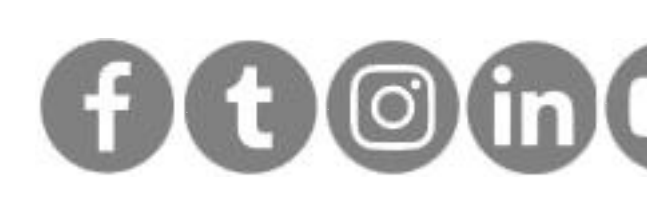

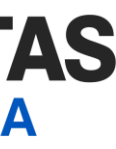

<span id="page-1-0"></span>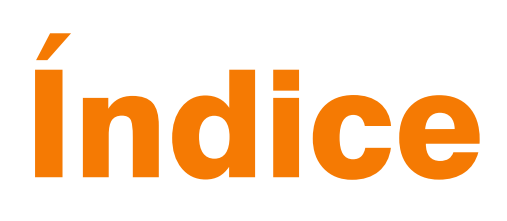

### **[Introdução 3](#page-2-0)**

### **[Consulta e Download XML da NFSe na PBH 4](#page-3-0)**

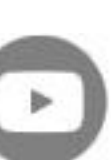

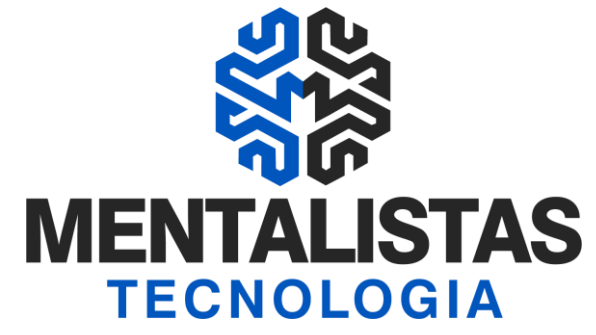

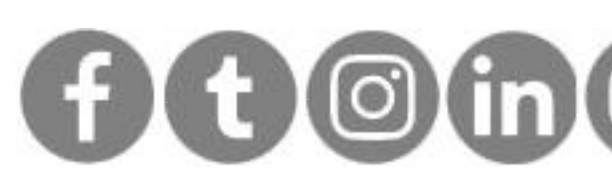

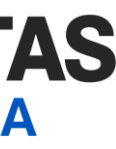

<span id="page-2-0"></span>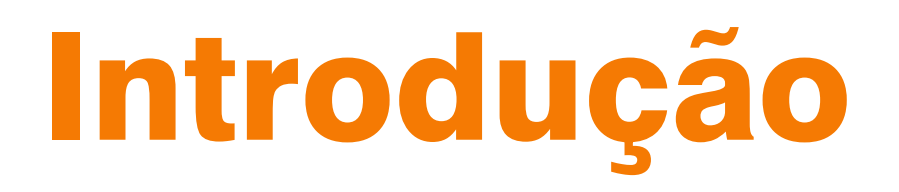

**Este eBook tem o objetivo de te orientar como consultar e fazer o download da Nota Fiscal de Serviços Eletrônica (NFSe) na Prefeitura de Belo Horizonte/MG.**

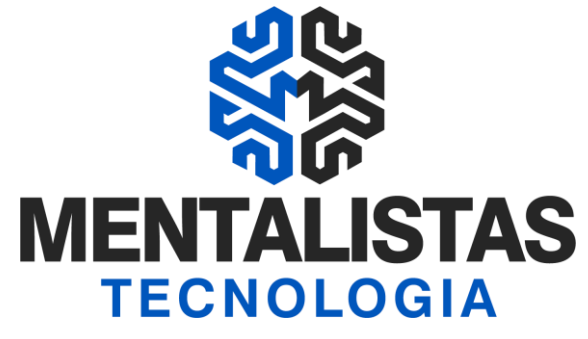

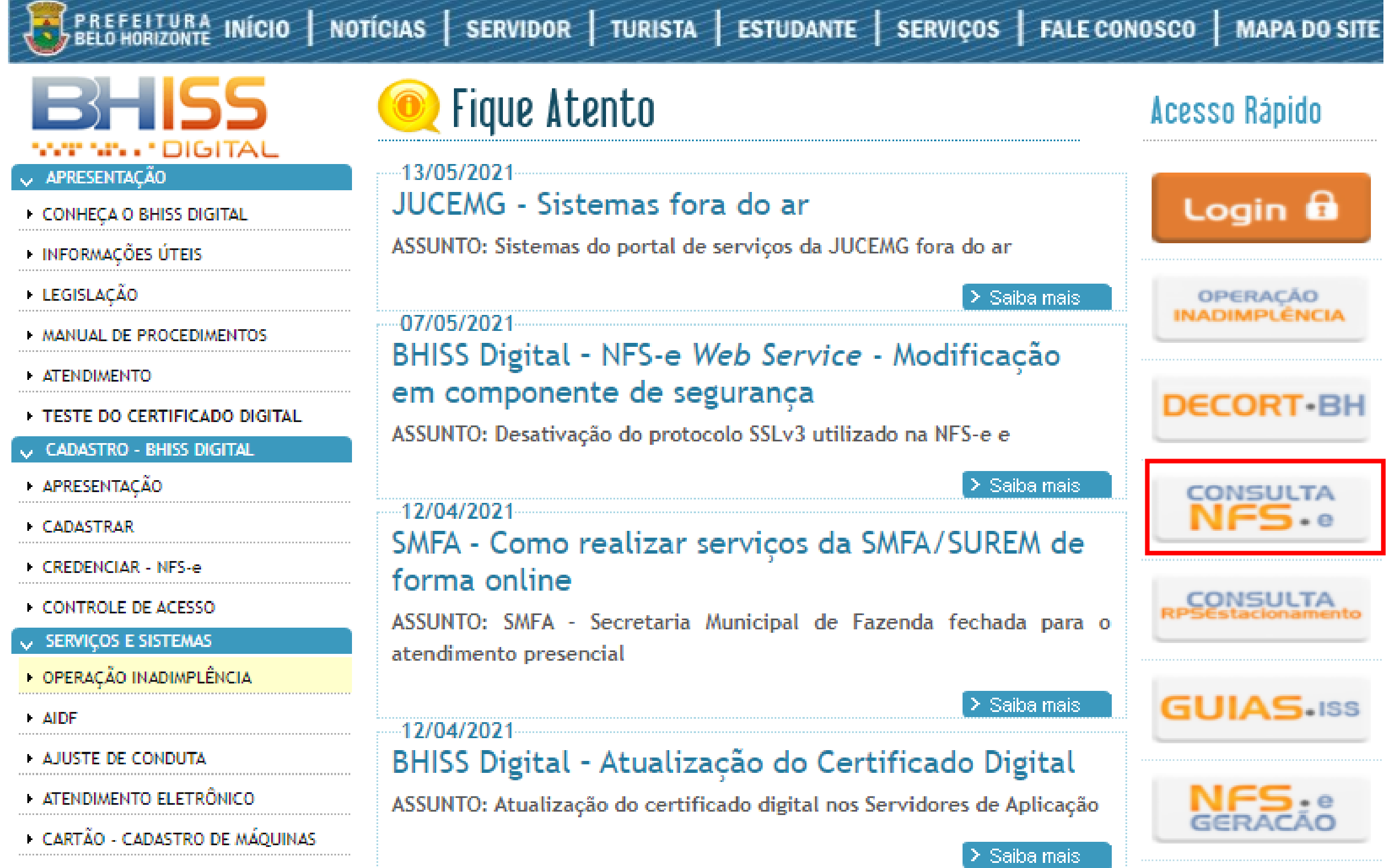

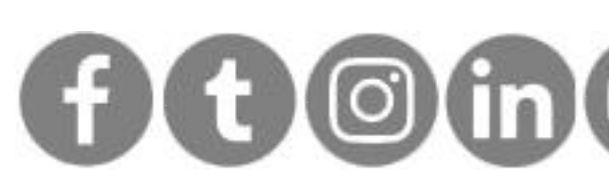

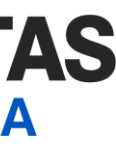

# <span id="page-3-0"></span>Consulta e Download XML NFSe PBH

Acesse o portal BHISSDIGITAL: <http://www.pbh.gov.br/bhissdigital/portal/index.php> Clique em "Consulta NFS-e"

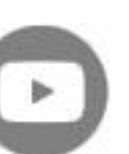

No link: [https://bhissdigital.pbh.gov.br/nfse/pages/consultaNFS-e\\_cidadao.jsf](https://bhissdigital.pbh.gov.br/nfse/pages/consultaNFS-e_cidadao.jsf) Entre com o CNPJ, nº da NFSe, código de verificação e dígitos de segurança.

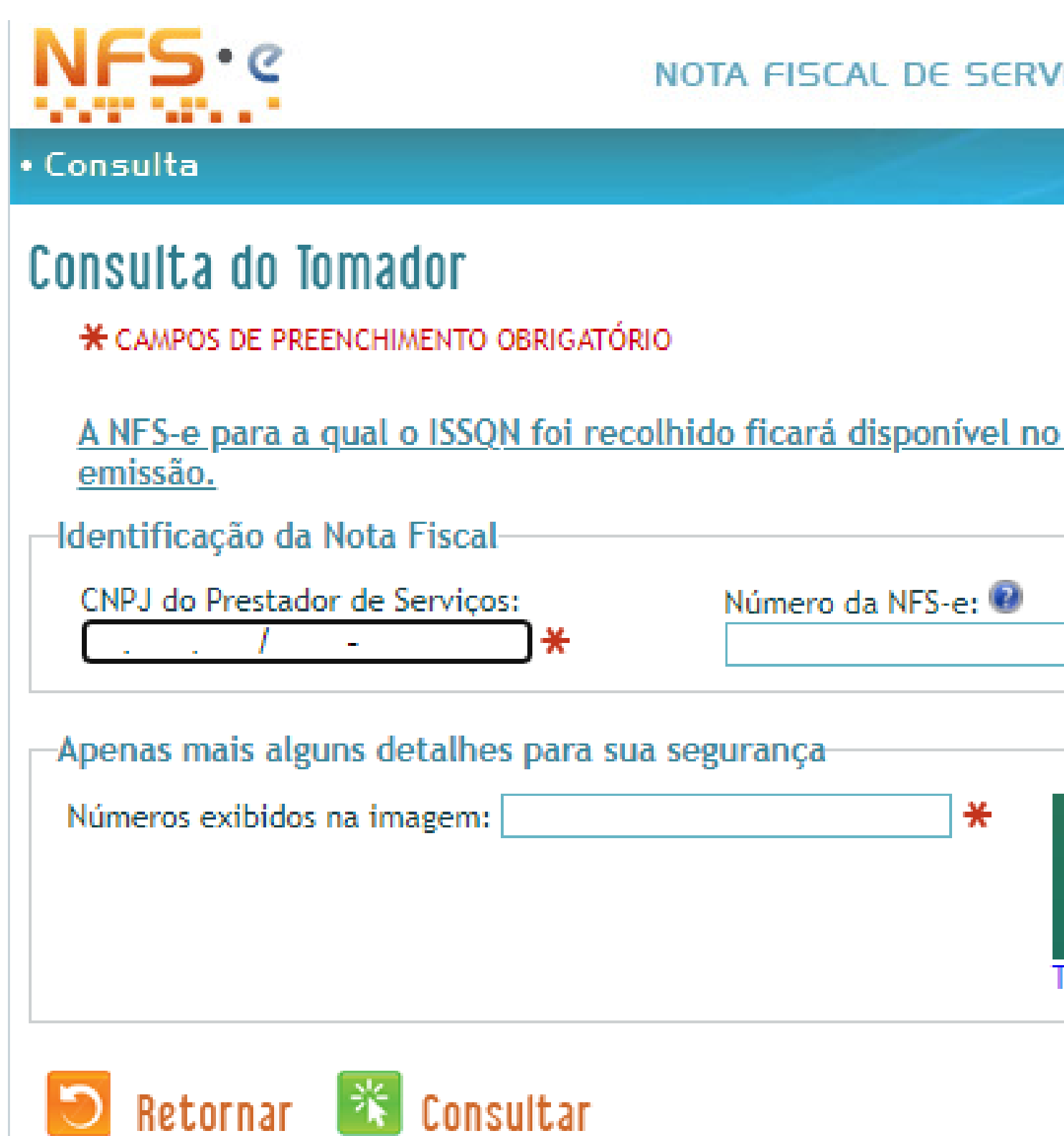

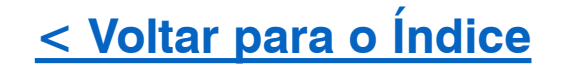

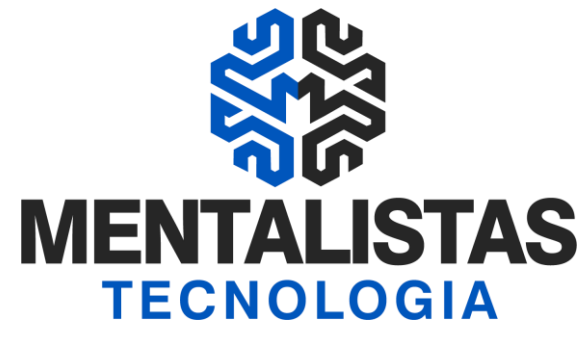

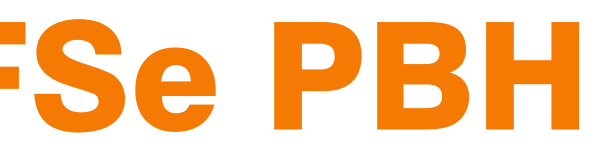

**IIÇOS ELETRÔNICA** 

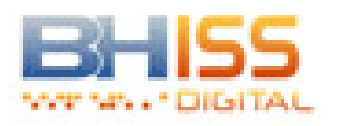

Domingo, 16 de Maio de 2021

site por um período de três meses a contar de sua

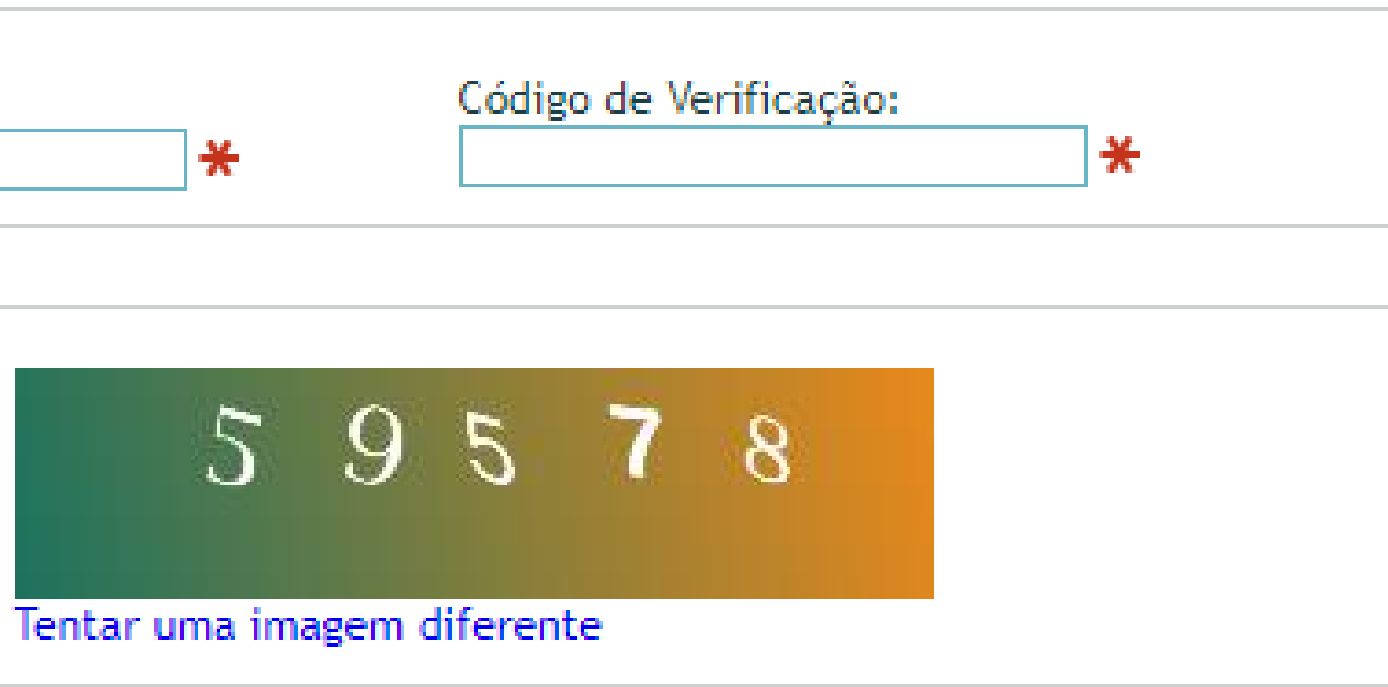

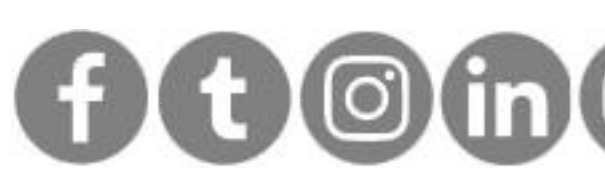

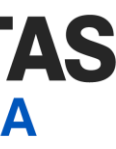

## Consulta e Download XML NFSe PBH

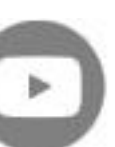

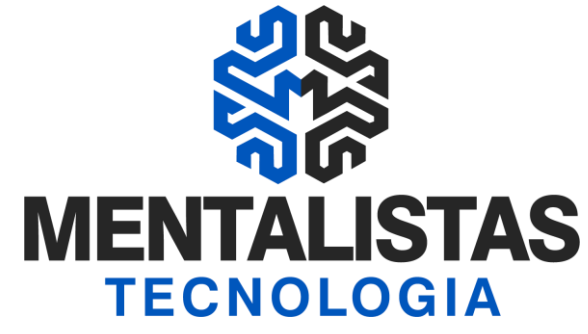

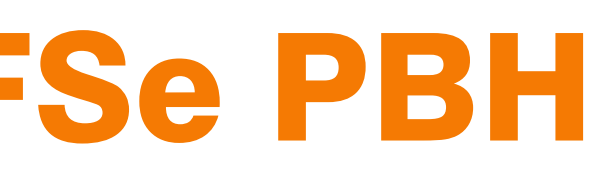

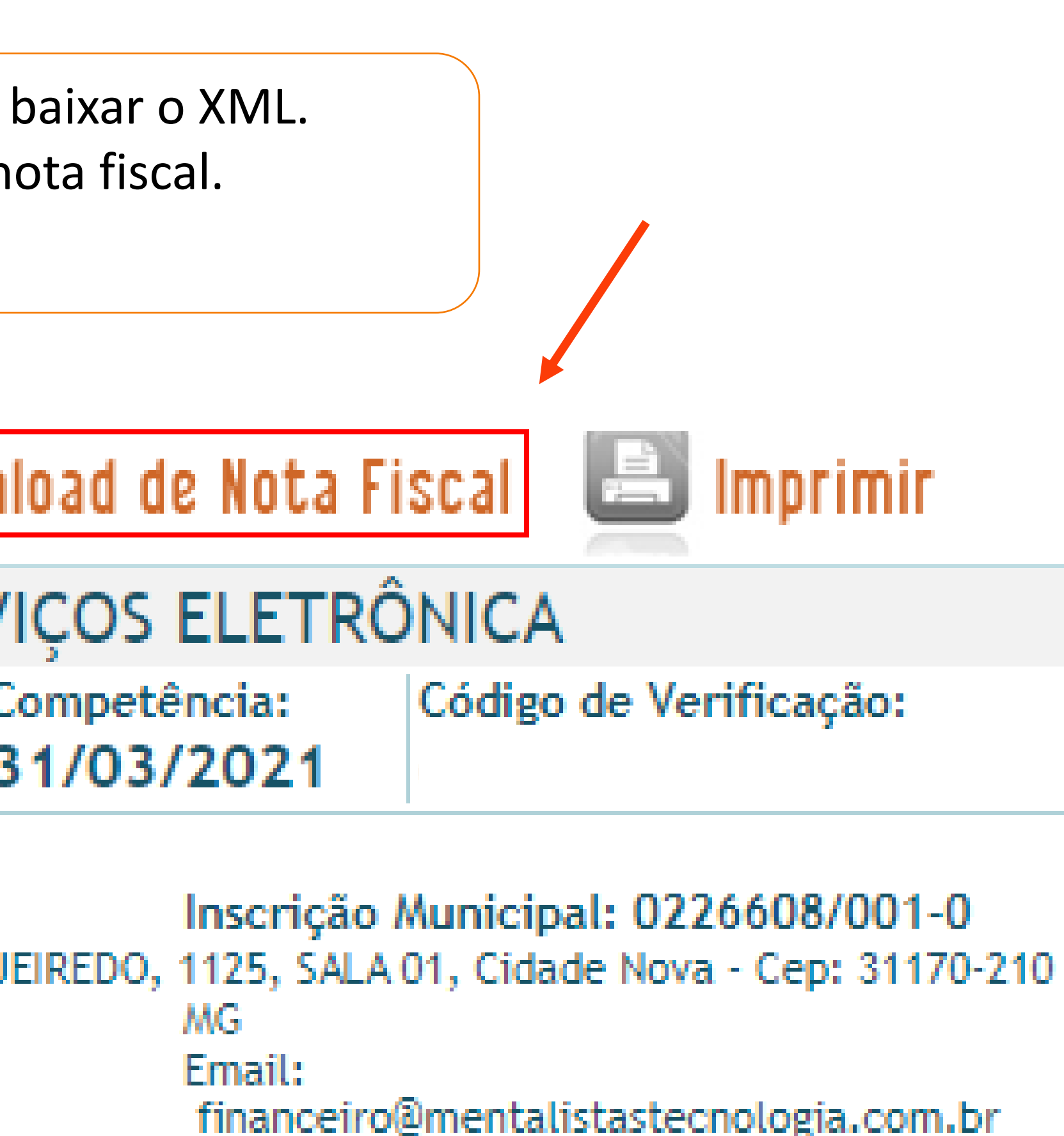

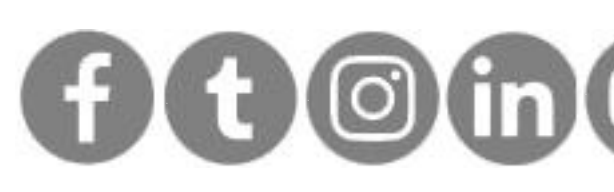

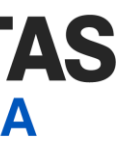

# Consulta e Download XML NFSe PBH

Após a consulta, clique em "Download de Nota Fiscal" para baixar o XML. Por fim, escolha o local onde irá salvar o arquivo digital da nota fiscal.

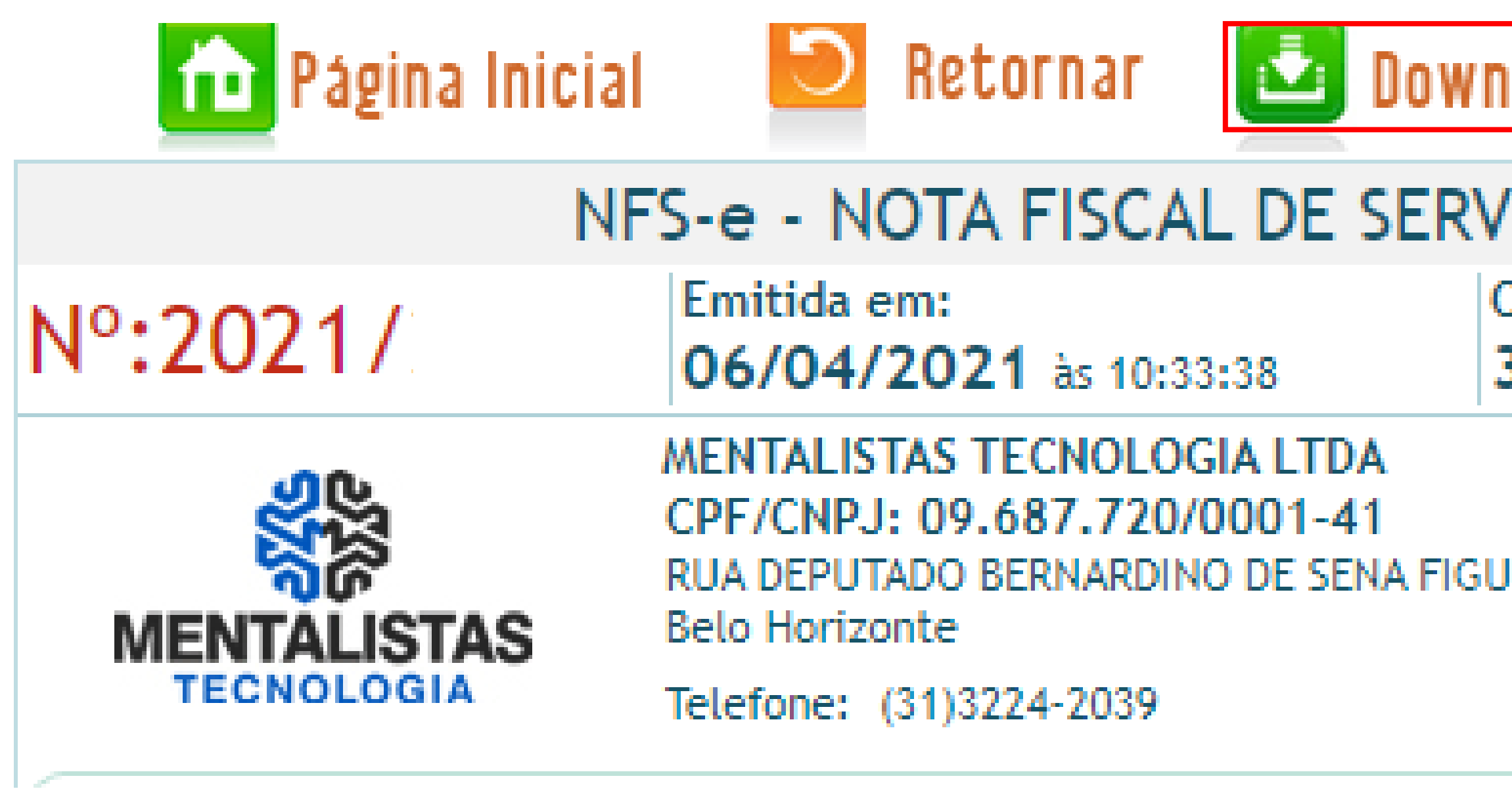

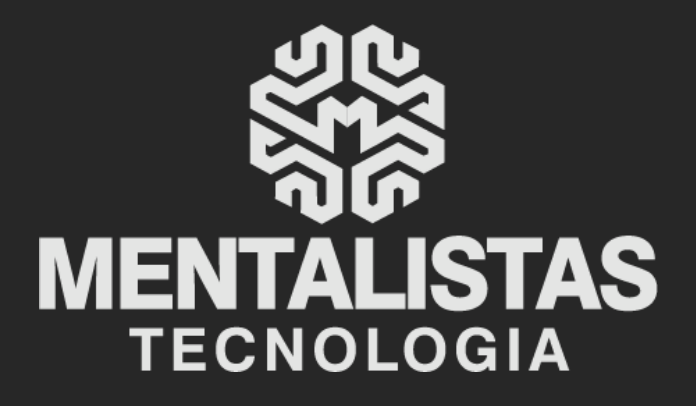

 $(31) 3224 - 2039$ 

⊠ contato@mentalistastecnologia.com.br

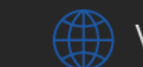

www.mentalistastecnologia.com.br

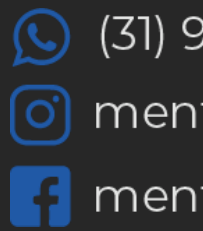

 $\circ$  (31) 9 9639-9064

o mentalistastecnologia

**1** mentalistastecnologia

mentalistastec

in mentalistastecnologia

**D** mentalistastecnologia

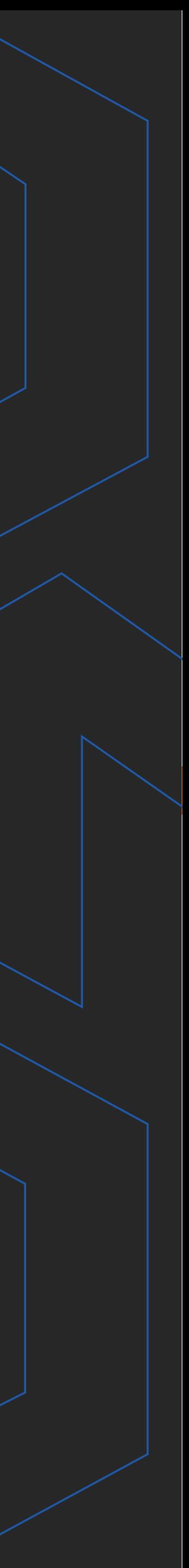

**Com nosso poder de observação e dedução, "mineiramos" os processos e pessoas para uma transformação tecnológica nas empresas.**

## Mentalidade que transforma

### **Muito mais que um Sistema, uma mudança de mindset!**

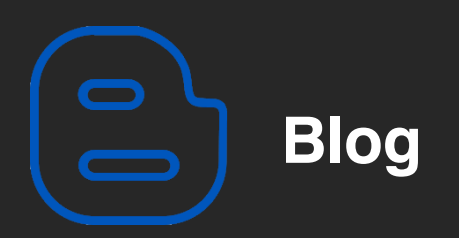

### Mentalistas de Empresas

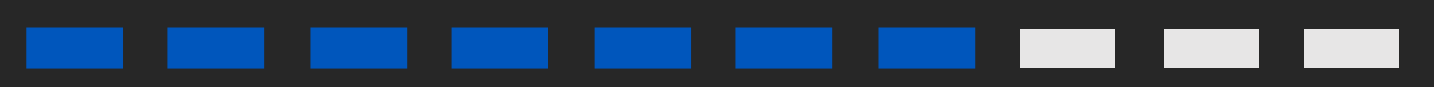

#### Acesse nosso: